## Seaport

#### What are Learning Objects?

A Learning Object is any component of a lesson. It can be text, an image, a PowerPoint presentation, a video, an audio clip, a web link, or a PDF file. An organized collection of Learning Objects, arranged in the proper order, becomes a lesson.

You will see Learning Objects in two areas of Seaport inside a course. One is at the top of the page labeled "Learning Objects". The second location is on the left side of the screen on a tab labeled "Objects". Both function the same way and will show you the entire contents of your Learning Objects library when you click on the label.

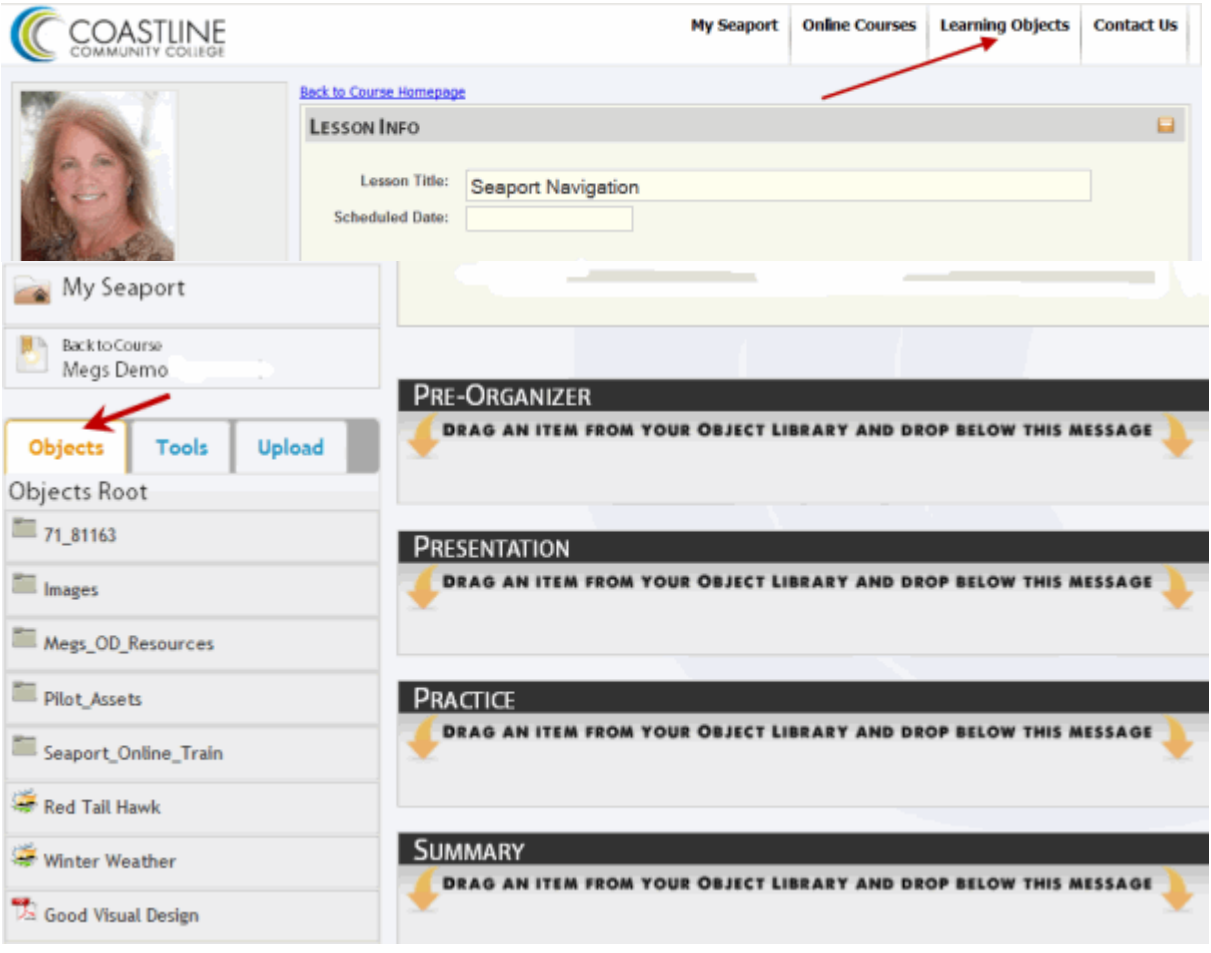

# Seaport

### Why Learning Objects?

- Using Learning Objects allows you to quickly design your lesson using content you have created and uploaded to the Learning Objects library. You can effortlessly add more content, easily make changes, and using this feature generally makes all courses load faster.
- Learning Objects are reusable. This means you can use the same Learning Object in multiple lessons or courses without creating the same content over and over. All your learning objects are available to you in every course you teach.
- Learning Objects can be **shared**, if you give permission, while you maintain ownership.
- Learning Objects can become the basis of a richer learning experience for our students.

### How Do I Create Learning Objects?

- Adding new content to a course is as simple as deciding what items you wish to add to your course, uploading them as a new Learning Object and dragging it into place in your course. Here are the steps:
	- 1. Click Learning Objects
	- 2. Click New Object
	- 3. Select one of the ways you are presented to Add New Object.
	- 4. This will open a window where you can browse to where your file is.
	- 5. Complete the text boxes that describe the learning object before you locate the file and then press Save.
	- 6. Once uploaded it is a part of your learning objects library so that you can open the lesson you want to place the object in and "drag" it over from the Objects tab on the left.
- Note: When you change or edit a Learning Object, the change is reflected in every instance where it is used. For example, if you have a "Welcome to Your Course" message that is used in more than one course and you change the text of this learning object, the change shows up in every course you use it in.